# **Boletim Técnico**

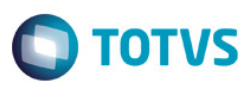

### **EntryPoints Matrícula – Fórmulas Visuais**

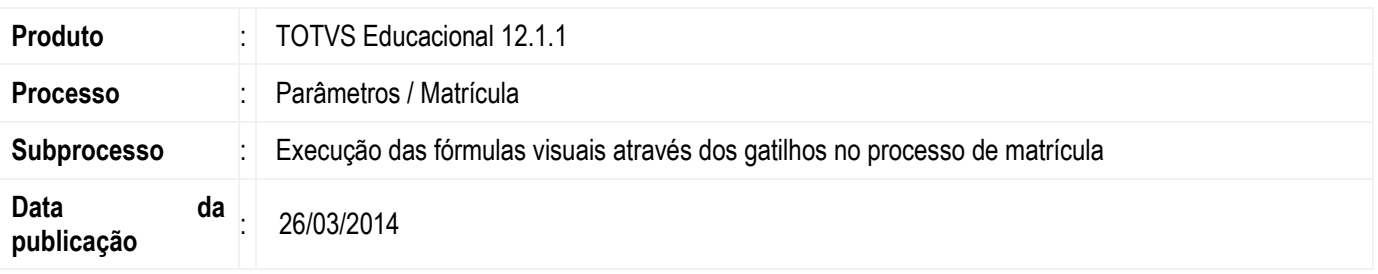

 No Totvs Educacional foi criado um recurso dentro da parametrização da Matrícula um novo recurso para associação da fórmula visual nos principais processos do sistema. A funcionalidade foi criada com o objetivo de facilitar a criação e a associação das Fórmulas Visuais aumentando a interação do usuário com o sistema.

O processo de associação das Fórmulas Visuais na parametrização da Matrícula contemplará apenas a estrutura do *Winform*; será permitido associar apenas uma Fórmula Visual por gatilho.

Os gatilhos criados foram:

- $\triangleright$  Antes de matricular um aluno em um período letivo;
- $\triangleright$  Depois de matricular um aluno em um período letivo;
- $\triangleright$  Antes de matricular um aluno em uma disciplina;
- $\triangleright$  Depois de matricular um aluno em uma disciplina;
- $\triangleright$  Antes de alterar o status de um aluno no curso;
- $\triangleright$  Depois de alterar o status de um aluno no curso;
- $\triangleright$  Antes de alterar o status de um aluno no período letivo;
- $\triangleright$  Depois de alterar o status de um aluno no período letivo;
- $\triangleright$  Antes de alterar o status de um aluno na disciplina;
- $\triangleright$  Depois de alterar o status de um aluno na disciplina;

## **Desenvolvimento/Procedimento**

1. Criar uma fórmula Visual para associar a um determinado gatilho

**Acesse:** Gestão | Ferramentas de Análise | Fórmula Visual

2. Após cadastrar a Fórmula Visual, associar na parametrização do processo de Matrícula

**Acesse:** Configurações | Configuração | Parâmetros | Processos Matrícula [15.03] | Fórmulas Visuais

3. Associar a Fórmula Visual criada no passo anterior dentro de um determinado gatilho

# **Boletim Técnico**

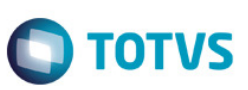

Este documento é de propriedade da TOTVS. Todos os direitos reservados.  $\odot$ 

Este documento é de propriedade da TOTVS. Todos os direitos reservados

.<br>ම

4. Clicar na *lookup* do processo e ser executado e selecionar a fórmula visual

Observação: O sistema habilitará uma lista contendo todas as fórmulas visuais cadastradas, onde o usuário deverá selecionar a fórmula criada no passo anterior.

- 5. Após selecionar a Fórmula Visual e associar dentro do gatilho, clicar no botão Avançar e finalizar o processo de associação da Fórmula Visual dentro do Gatilho
- 6. Executar o processo do gatilho parametrizado.
- 7. O sistema não permitirá executar o processo, apresentando a mensagem de "Erro" informado na Fórmula Visual e o nome atribuído pelo usuário na fórmula visual.

#### **Informações Adicionais**

Não se aplica.

#### **Informações Técnicas**

Não se aplica.

 $\overline{\bullet}$ 

.<br>ම